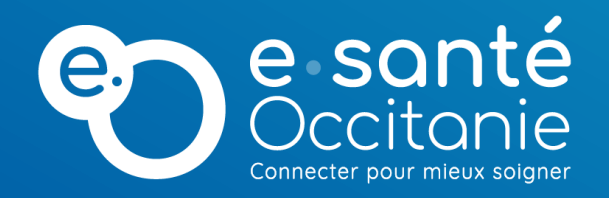

# **Inviter un participant lors d'une téléconsultation**

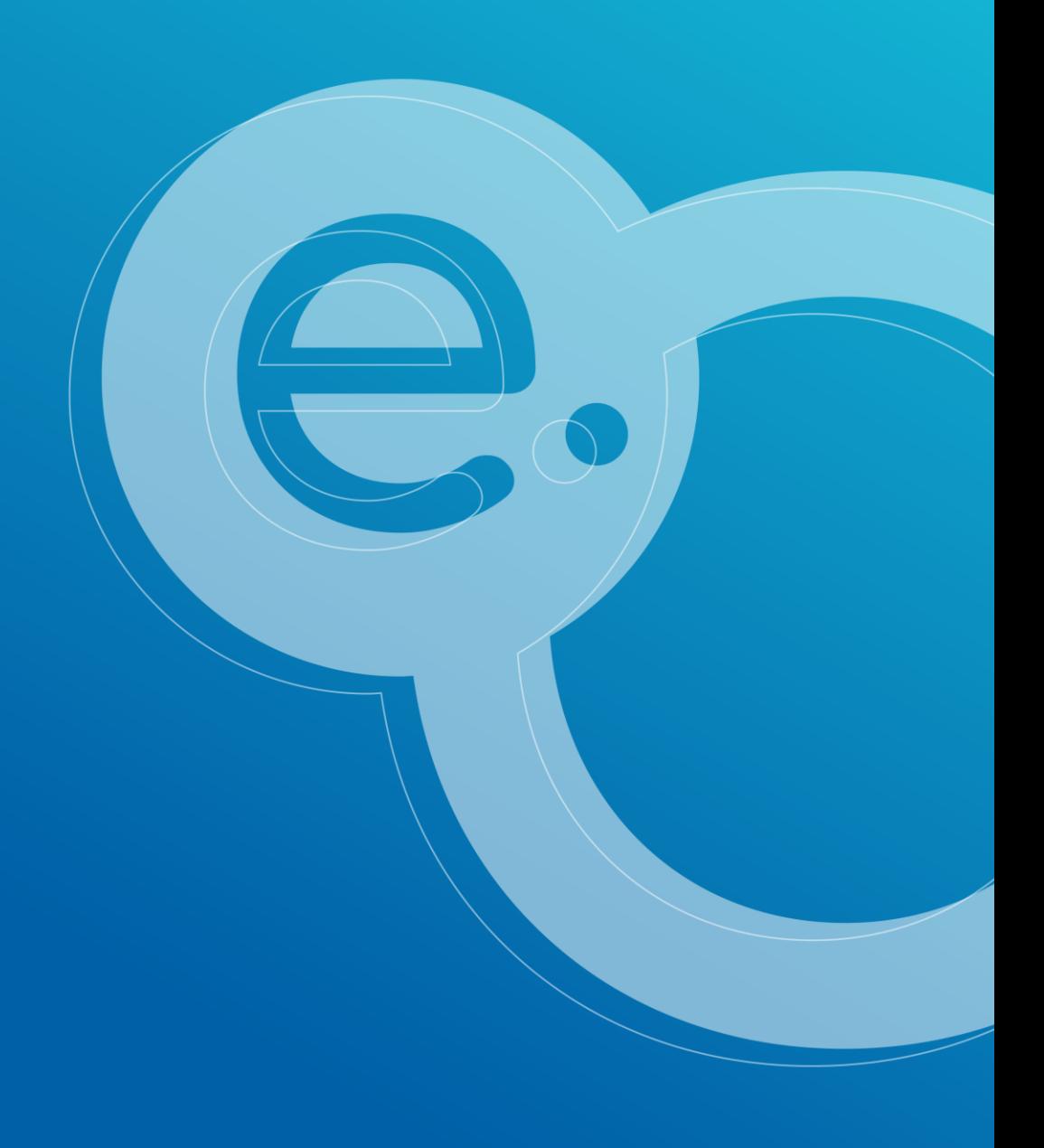

## **Invitez un nouveau participant lors d'une téléconsultation <sup>01</sup>**

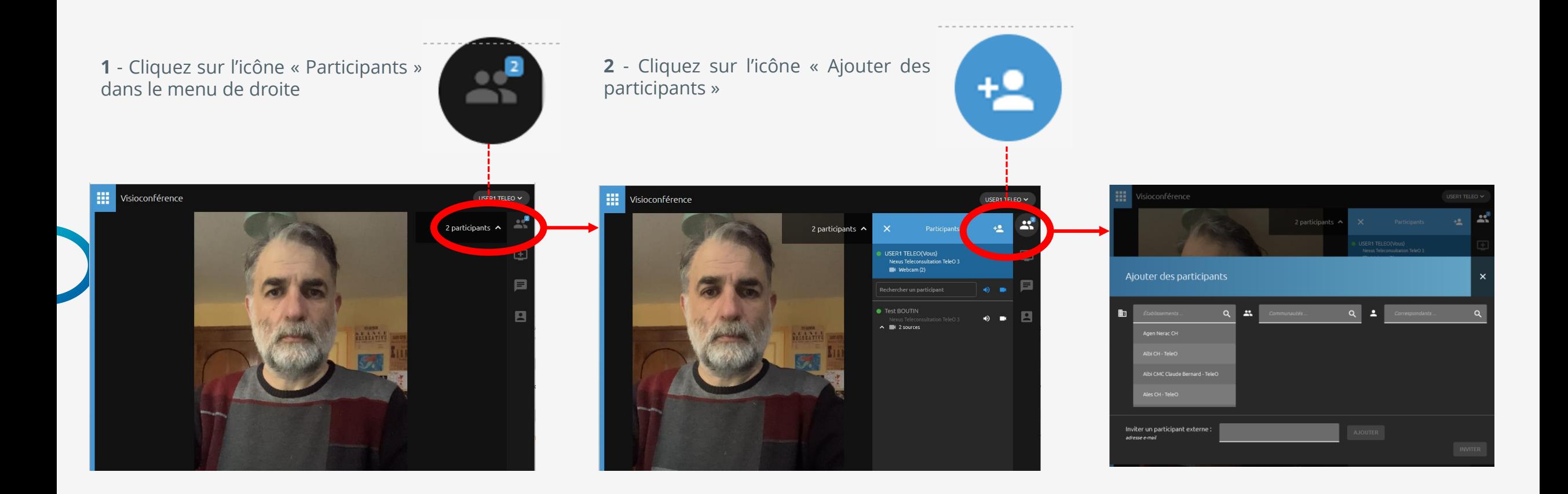

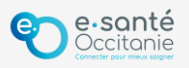

### **Invitez un nouveau participant lors d'une téléconsultation <sup>02</sup>**

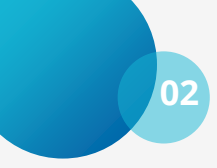

**5** – Le participant reçoit une invitation mail avec un lien pour

rejoindre la téléconsultation

**3** - Saisissez l'adresse email du nouveau participant et cliquez sur « Ajouter »

**4** - Cliquez sur « Inviter »

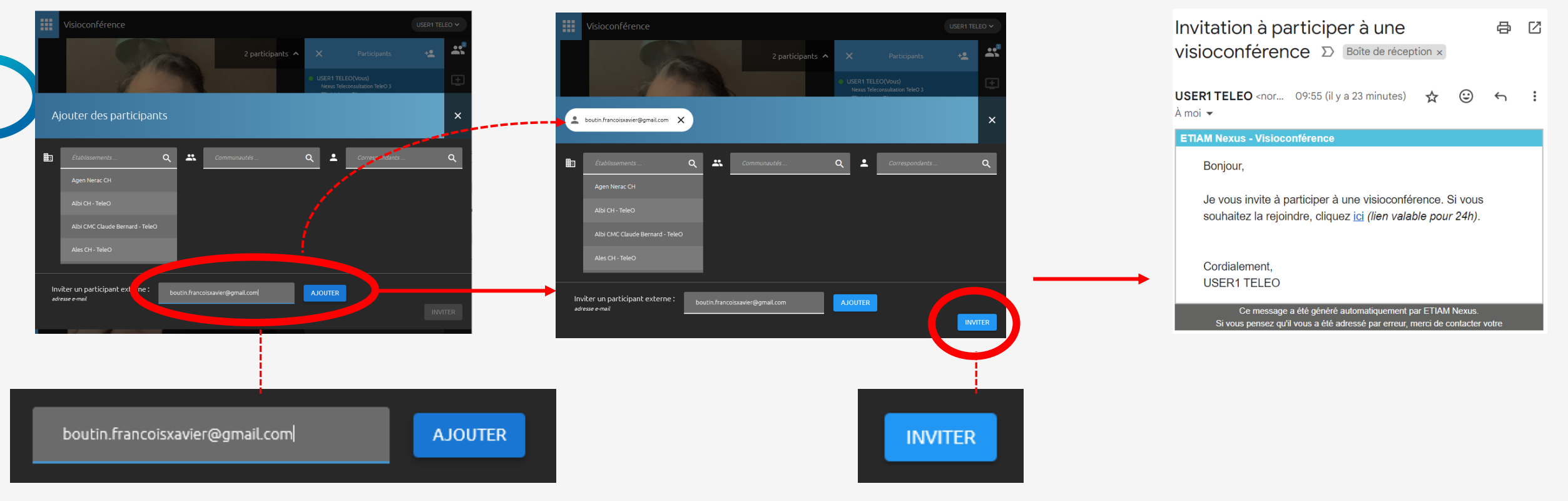

#### **Support technique et accompagnement**

#### **Centre de services**

**[https://assistance.esante-occitanie.fr](https://assistance.esante-occitanie.fr/)**

[assistance@esante-occitanie.fr](mailto:assistance@esante-occitanie.fr)

**0820 250 035** (jours ouvrés 8h30 - 18h30)

**Equipe Télésanté & Imagerie :** [telemedecine@esante-occitanie.fr](mailto:telemedecine@esante-occitanie.fr)

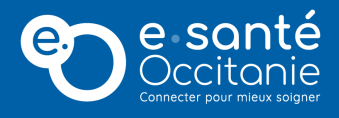

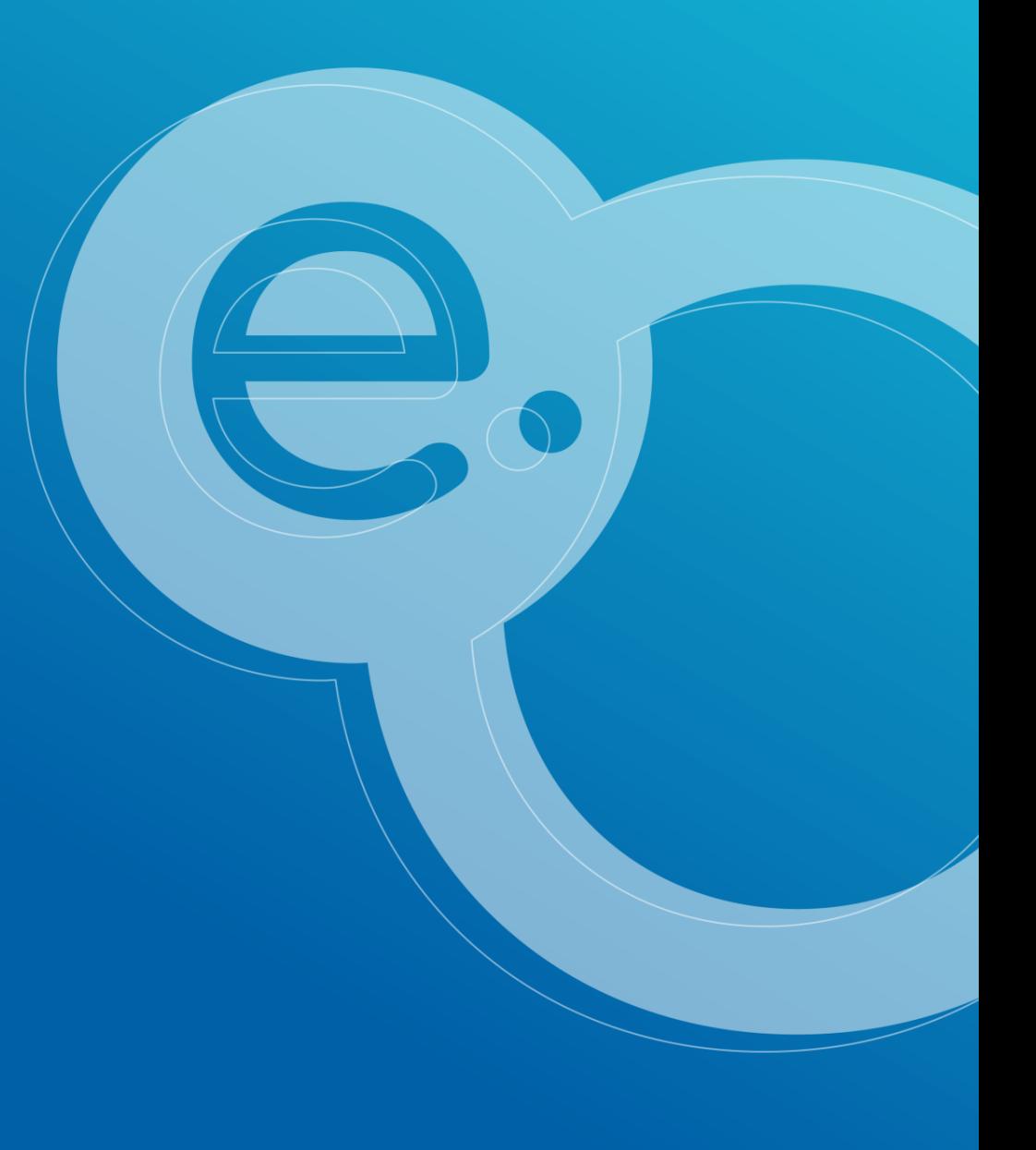